# CARICARE DOCUMENTI (PROGRAMMAZIONI) NELLA SEZIONE MATERIALE DIDATTICO DEL REGISTRO ELETTRONICO

## MINI GUIDA AXIOS

Questa guida illustra brevemente i seguenti passaggi:

1. Creazione di una CARTELLA PRINCIPALE (PROGRAMMAZIONI DISCIPLINARI) in cui archiviare tutto il materiale didattico.

2. Creazione di SOTTOCARTELLE CONDIVISE (PROGRAMMAZIONI DELLA CLASSE) che permettano ad altri docenti o alunni di visionarne il contenuto.

3. Inserimento di ALLEGATI DA CONDIVIDERE

4. Ricerca dei DOCUMENTI CONDIVISI

#### Accedere al Registro Elettronico e cliccare sull'icona MATERIALE DIDATTICO.

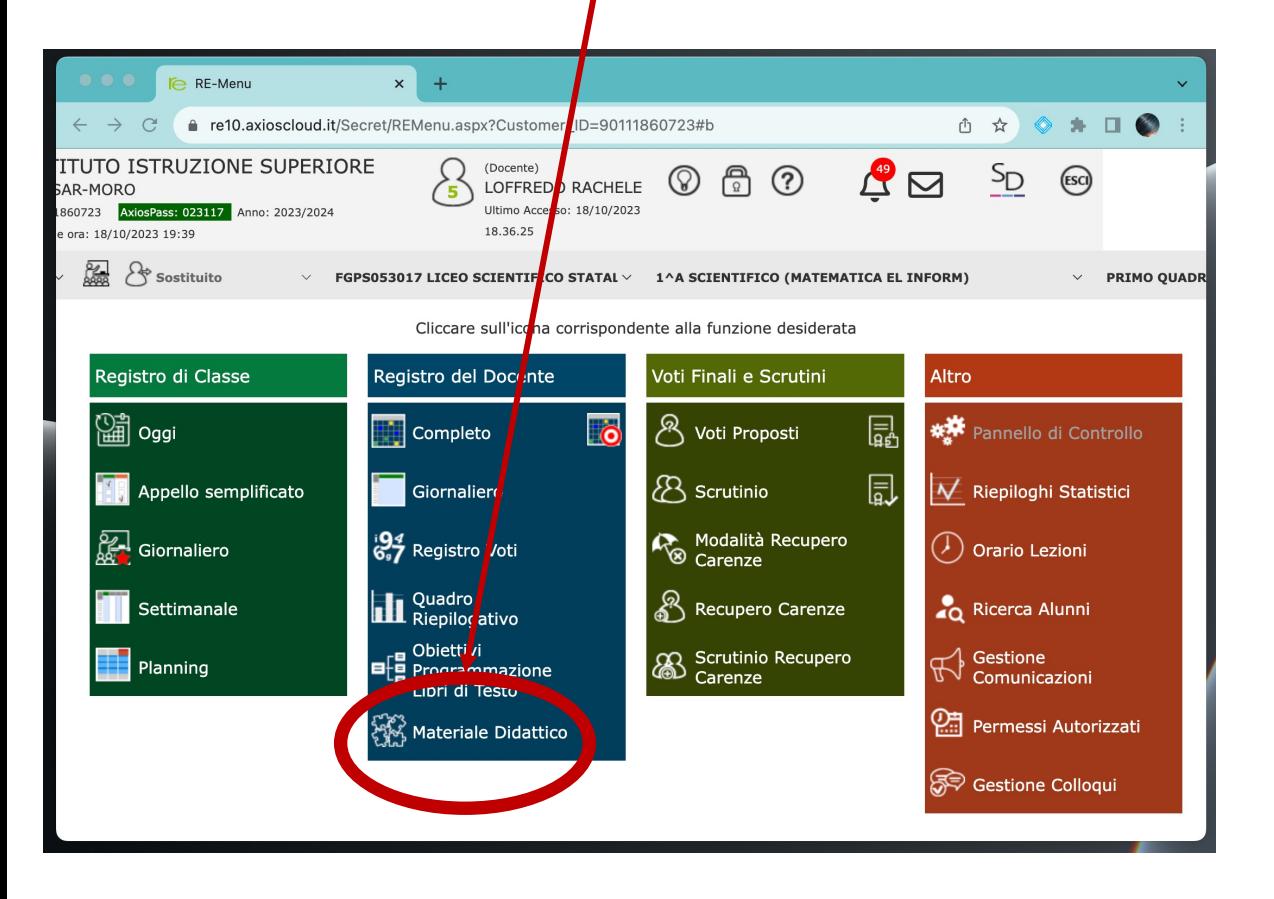

#### **PASSAGGIO 1**

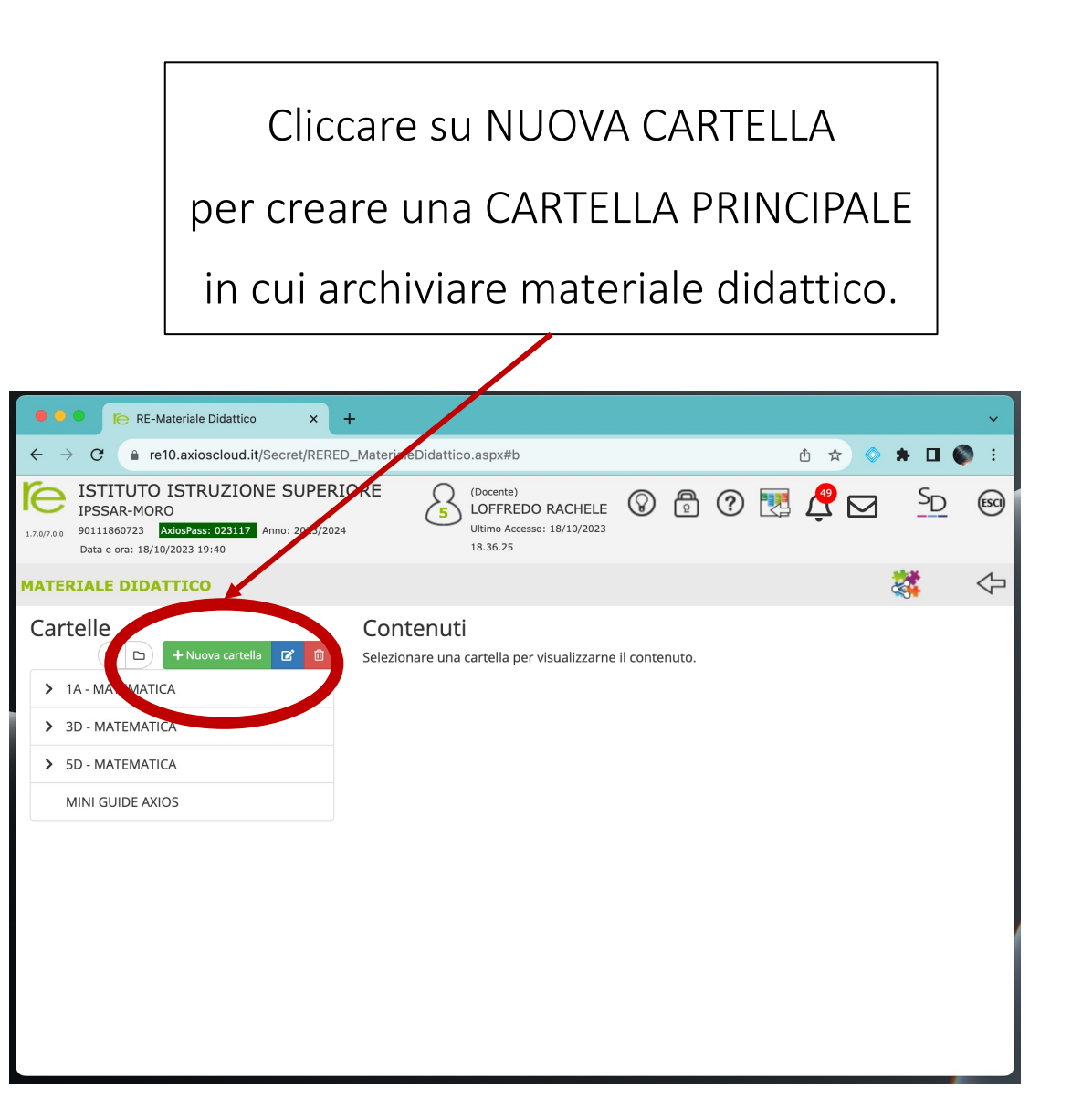

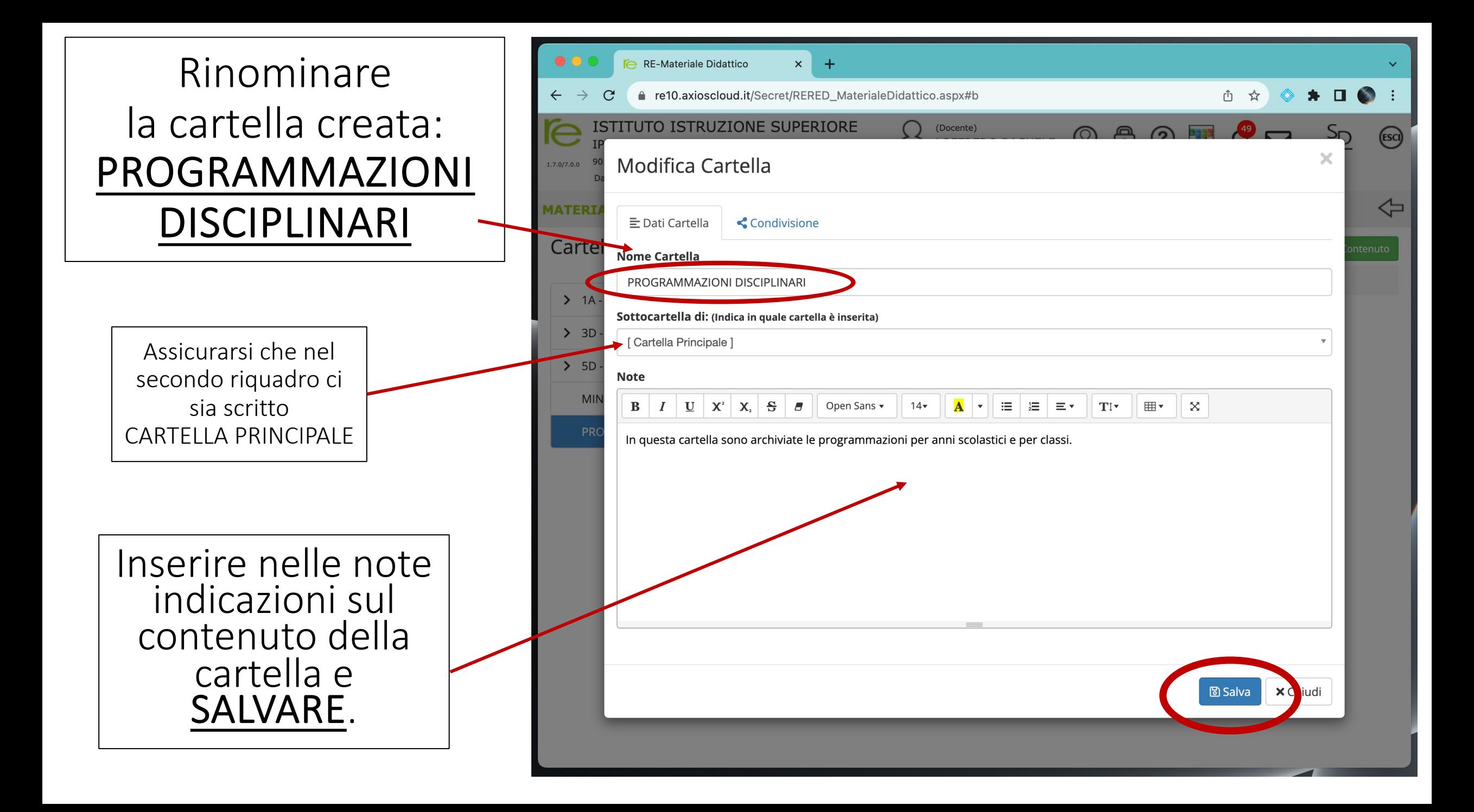

### **PASSAGGIO 2**

Creare una NUOVA CARTELLA contenuta nella precedente, premendo il tasto

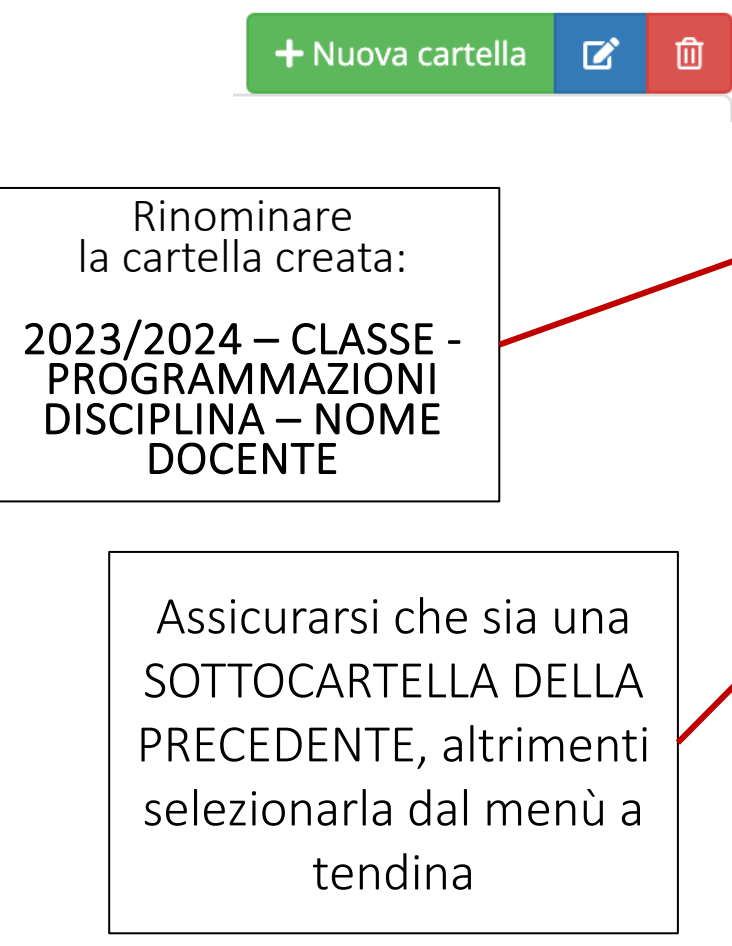

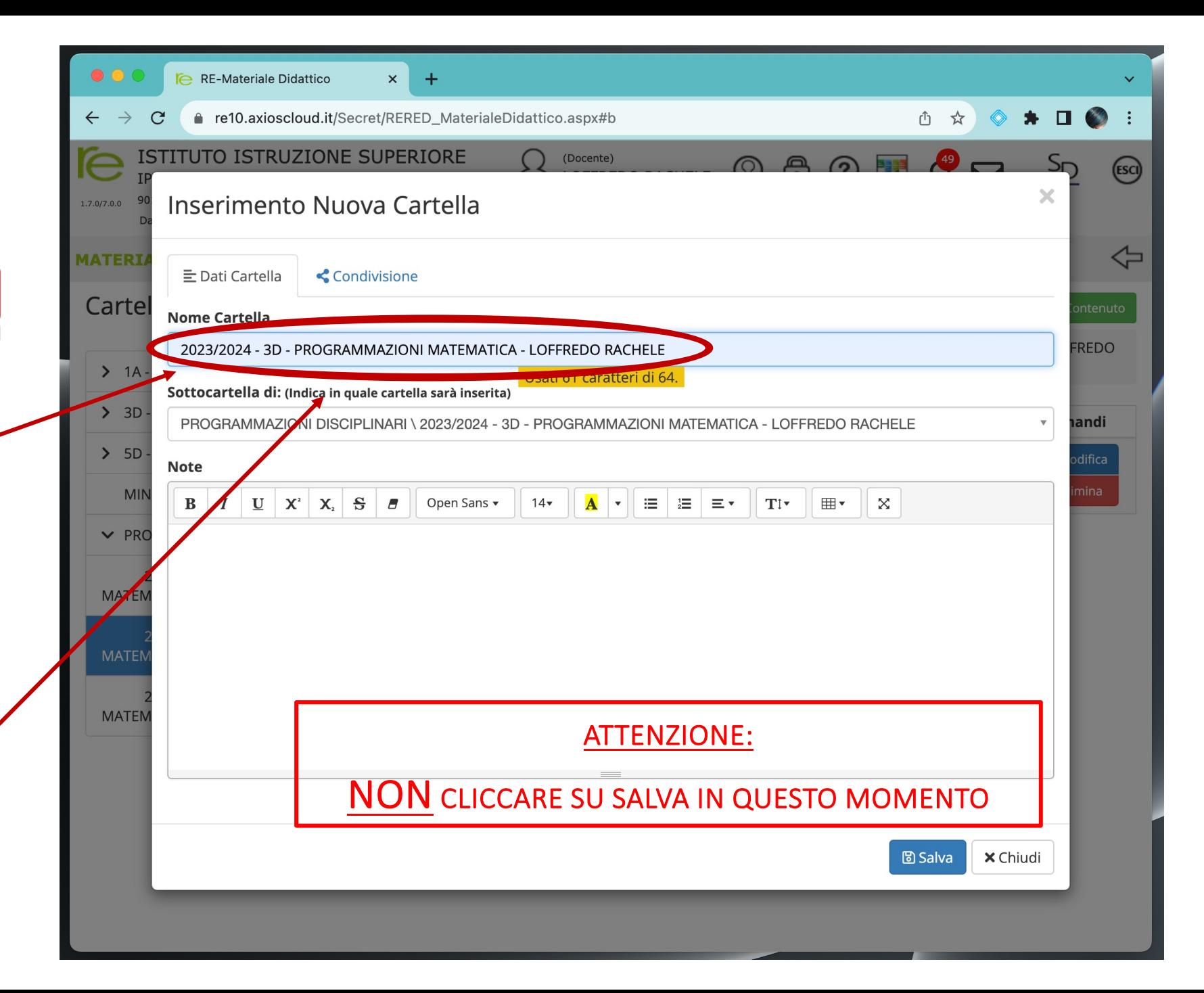

Condividere la sottocartella creata con il consiglio di classe selezionando la scheda CONDIVISIONE

Selezionare il consiglio di classe, alcuni docenti specifici oppure gli alunni

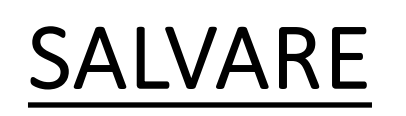

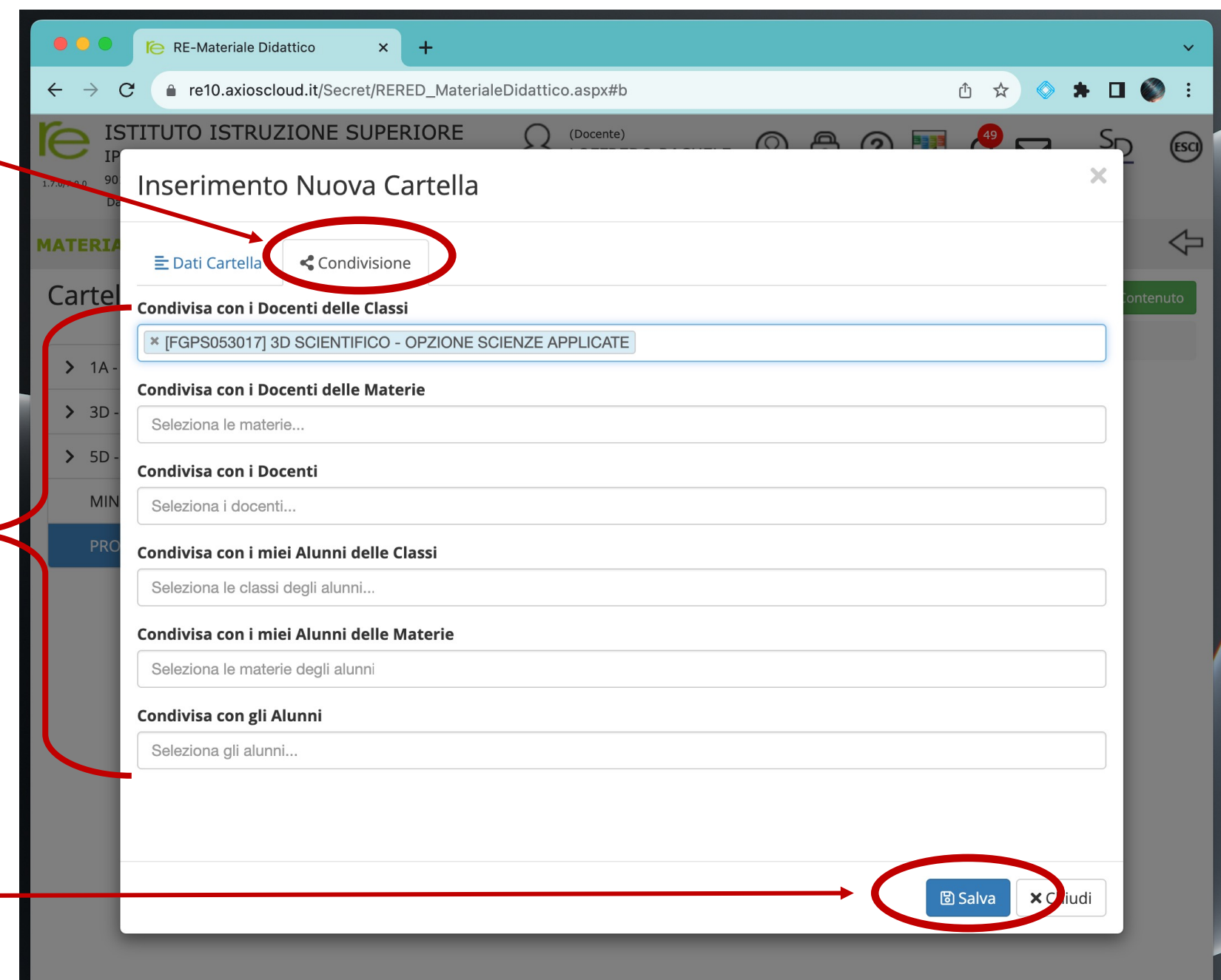

### **PASSAGGIO 3**

Verificare la cartella di destinazione e che il contenuto sia CONDIVISO

#### Selezionare la SOTTOCARTELLA CONDIVISA e cliccare su NUOVO CONTENUTO

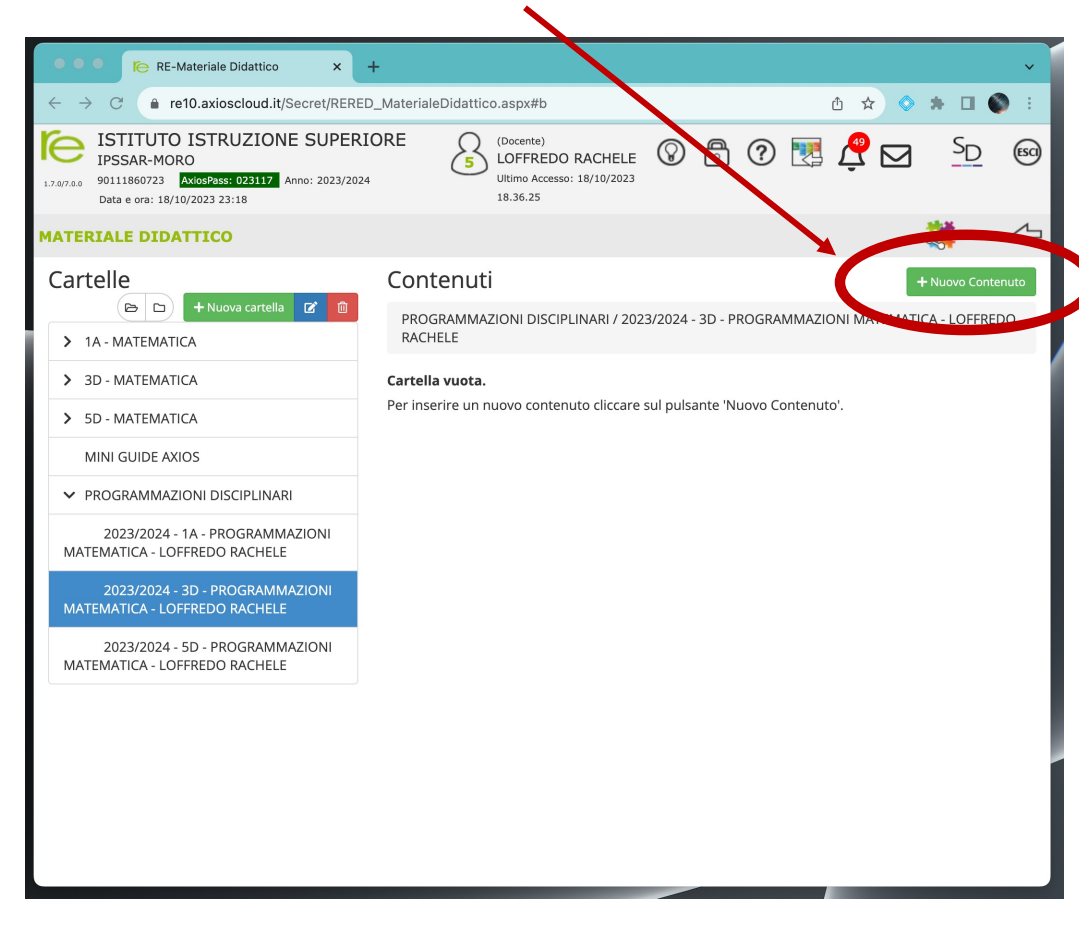

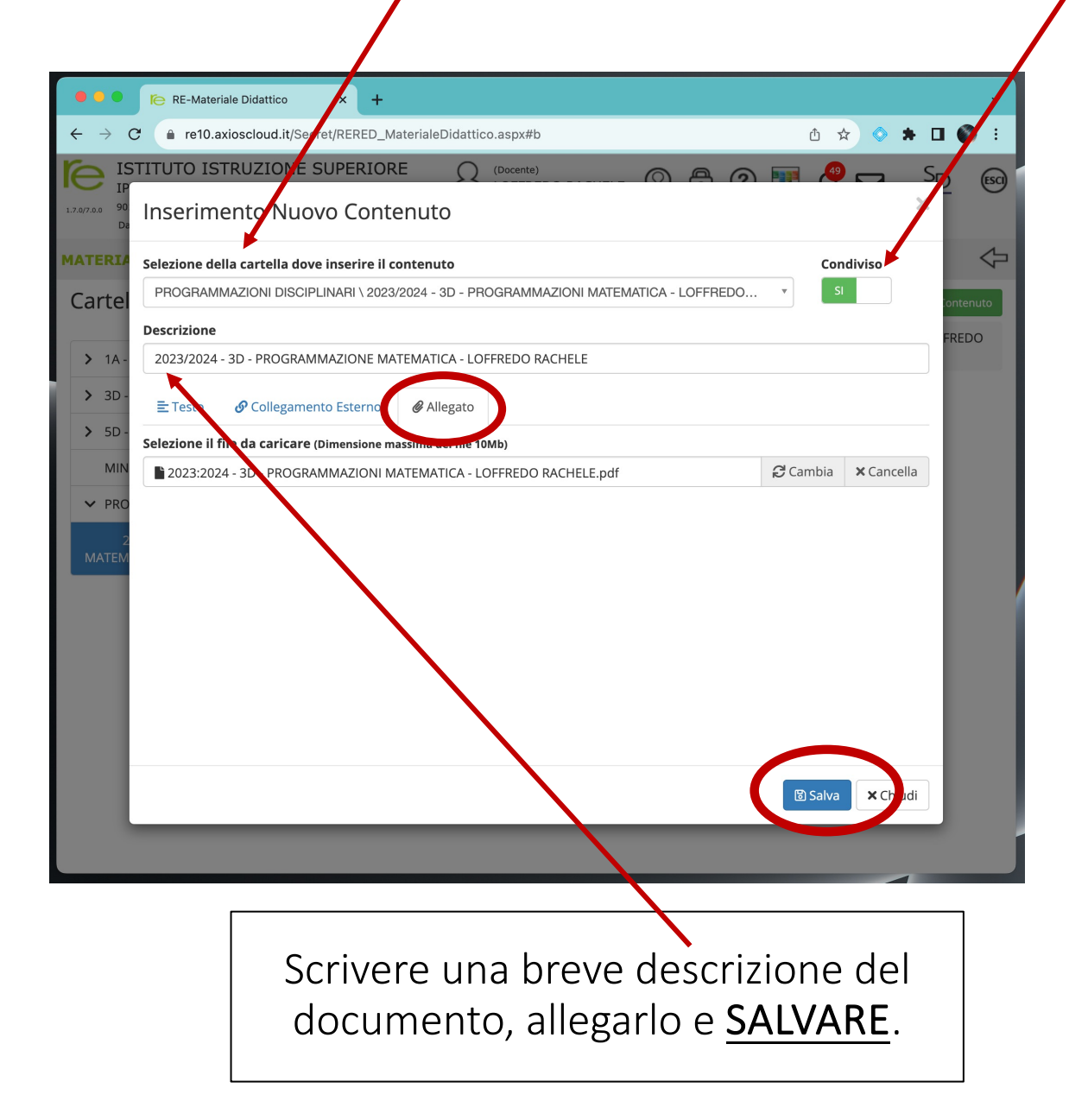

#### **PASSAGGIO 4**

Per ricercare un contenuto condiviso, accedere al RE, selezionare MATERIALE DIDATTICO e cliccare sull'icona del PUZZLE

 $1, 7, 0/7, 0, 0$ 

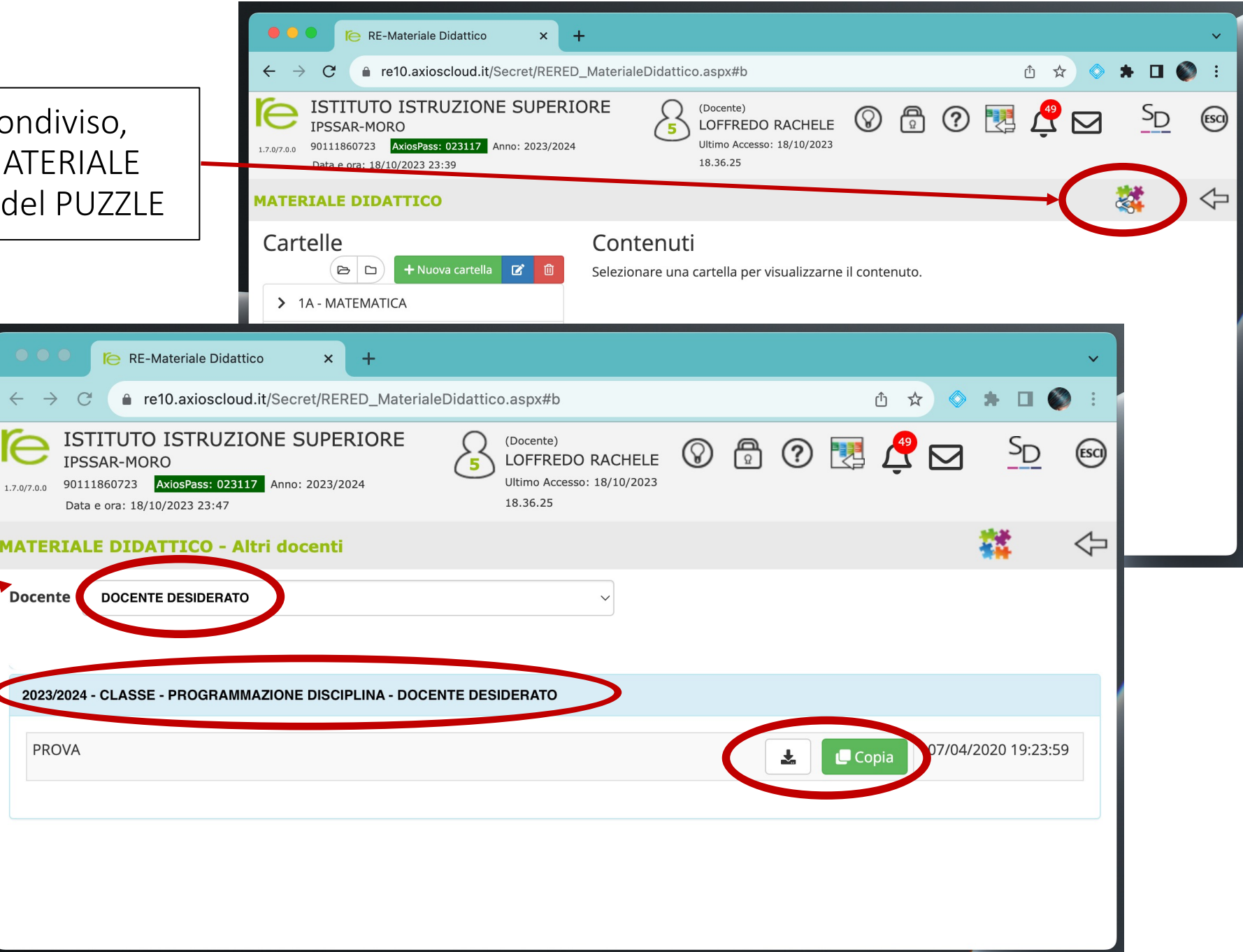

Selezionare dal menù a tendina il docente desiderato e consultare i file condivisi, che possono essere COPIATI IN UNA PROPRIA CARTELLA o SCARICATI.